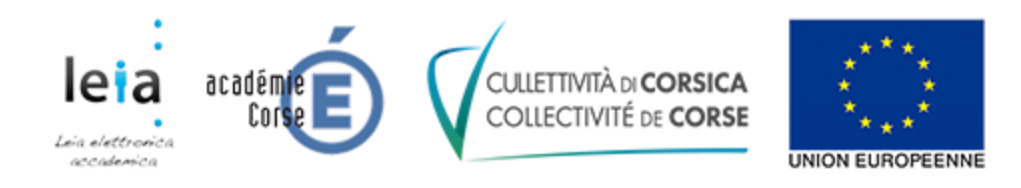

## **LEIA – Procédure de changement de votre mot de passe**

## **Changement automatique**

Nous avons forcé le changement du mot de passe à votre prochaine connexion. La procédure cidessous vous explique comment faire ce changement.

Allez sur l'ENT [\(https://leia.itslearning.com/\)](https://leia.itslearning.com/) puis cliquez sur "Se connecter avec itslearning" :

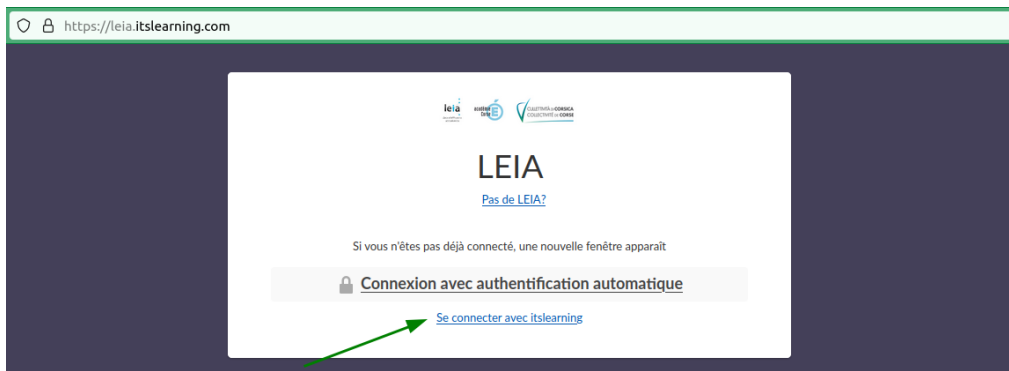

L'écran ci-dessous apparaît :

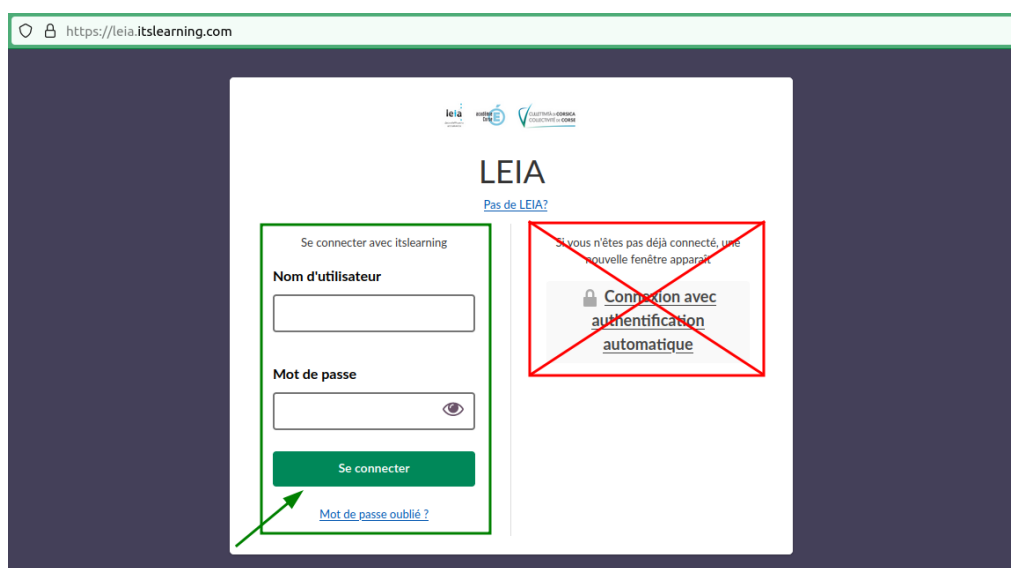

Saisissez votre login et votre mot de passe dans la partie gauche et cliquez sur "Se connecter".

Rappel : votre identifiant est composé de la première lettre de votre prénom suivie de votre nom et éventuellement d'un chiffre v Par exemple, Alain Dupont a comme identifiant adupont).

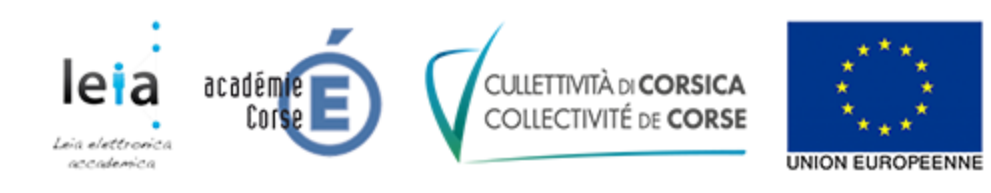

## L'ENT vous demande alors de changer votre mot de passe :

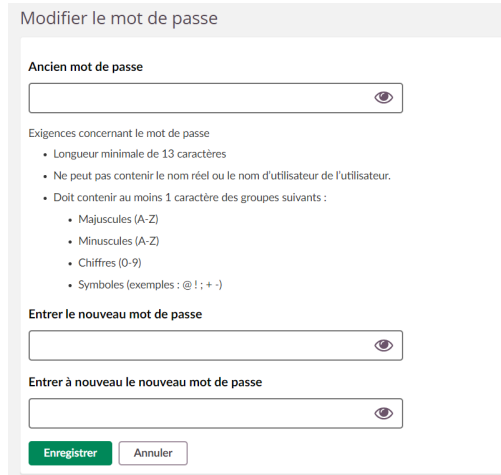

Saisissez votre mot de passe actuel, saisissez votre nouveau mot de passe 2 fois puis cliquez sur "Enregistrerˮ.

## **Changement manuel**

Vous pouvez également changer votre mot de passe quand vous le désirez en suivant cette procédure.

Depuis le site de votre établissement :

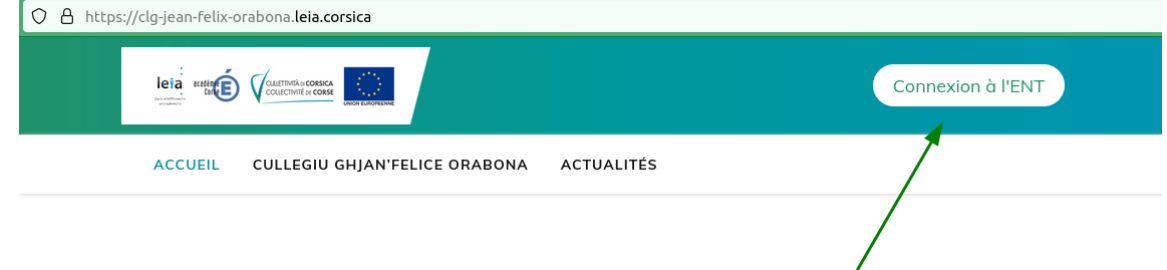

Cliquez sur le bouton "Connexion à l'ENT".

Vous êtes redirigé vers l'authentification automatique pour vous authentifier :

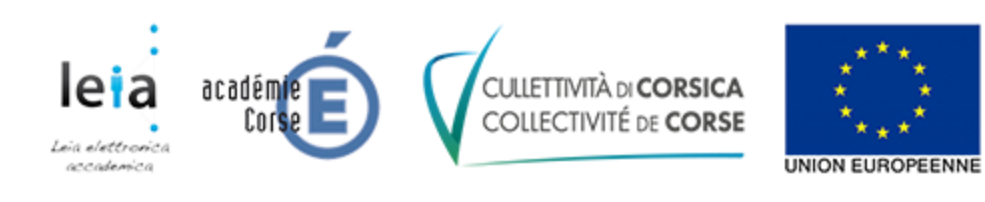

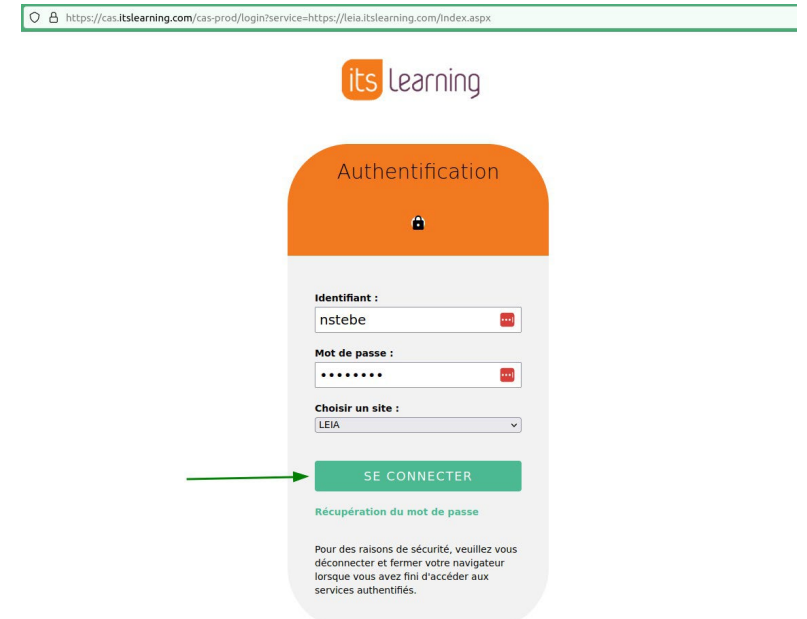

Saisissez votre identifiant et votre mot de passe puis cliquez sur "SE CONNECTER".

Vous arrivez alors sur la page d'accueil de l'ENT

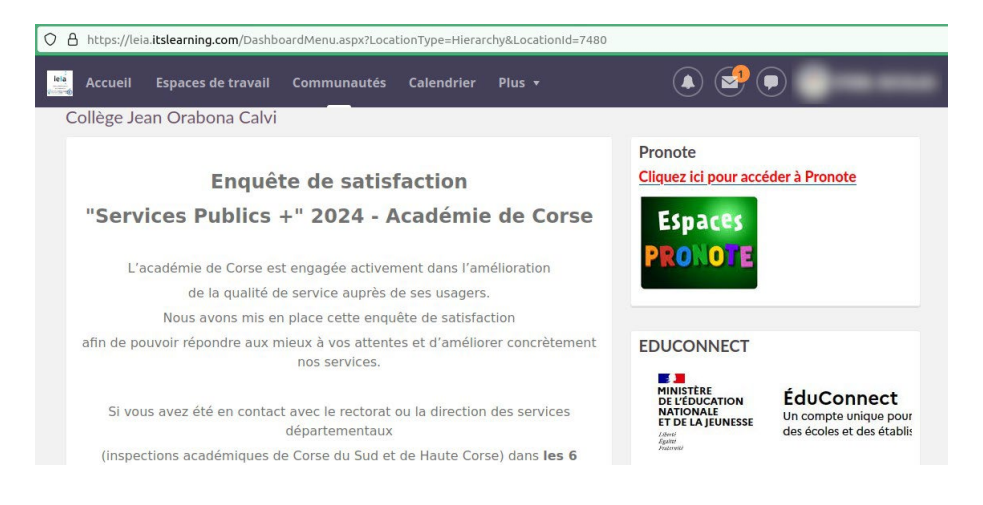

Pour changer votre mot de passe, vous devez cliquer sur votre nom (en haut à droite) puis sur "Vos paramètres" :

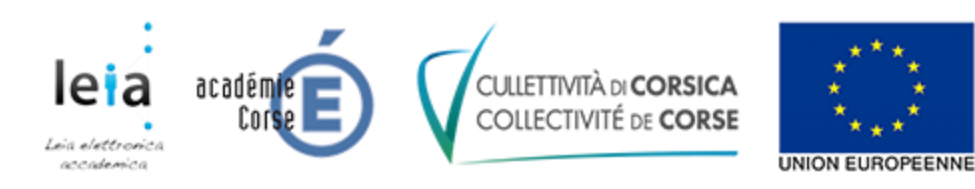

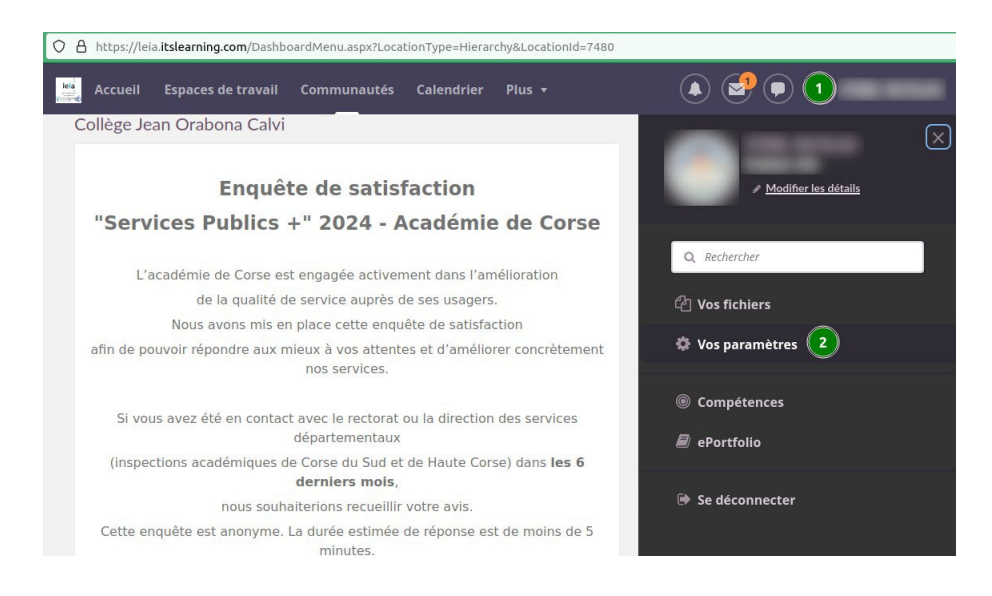

Puis sur "Modifier le mot de passe" :

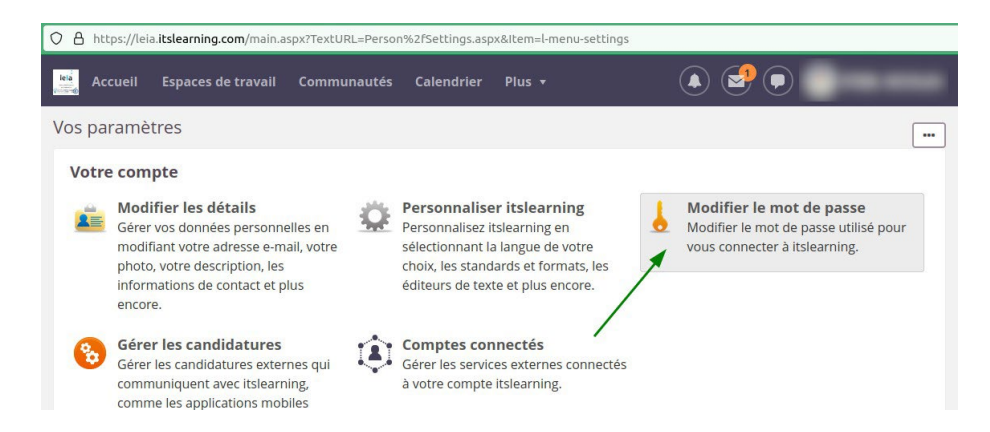

Enfin, vous arrivez sur la page permettant de modifier votre mot de passe :

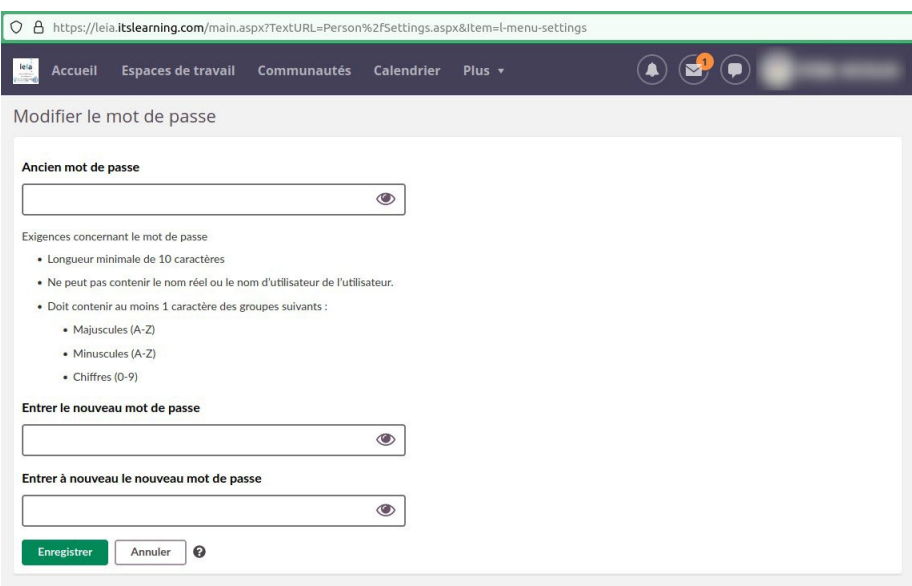